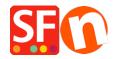

Kennisbank > Design > Changing text color being white on white background or black on black background

# Changing text color being white on white background or black on black background

Elenor A. - 2021-12-08 - Design

#### A. Checkout page - the checkout form text labels are white texts on white background.

It's GC22 element. Make the text color of the **Content** div black.

The white text on white background may be caused by setting the CONTENT "Text" colour to white: It's GC22. Make the text color of the Content div black. To fix the problem please follow procedure below:

- Open shop in ShopFactory
- Click Customize Design
- Right click on any area
- Click "Edit text..." under Contents

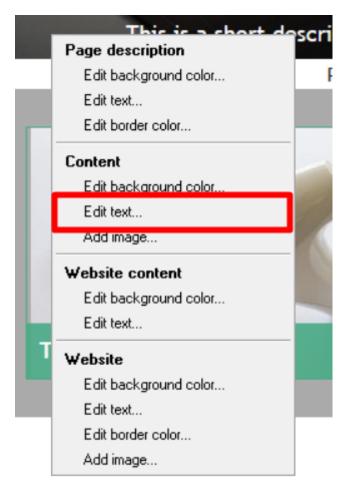

- Change the color to black (#000000)

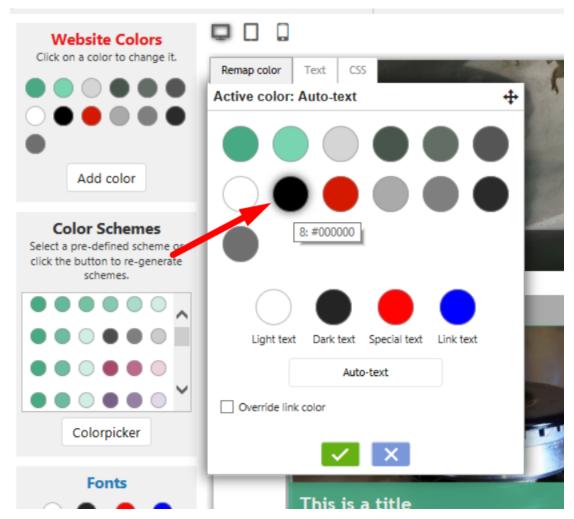

- Click Ok
- Save and preview shop
- Publish shop again so that the changes are uploaded online

## B. Basket page - link to terms and conditions is set to white text on white background

GC1 element was set to be white on white. GC1 is usually WebSiteContent.

(Note: GC classes can vary between website themes and styles.)

i.e. SFX-HOM-AA theme

- Click Customize Design
- Right click on any area
- Click "Edit text..." under Website content

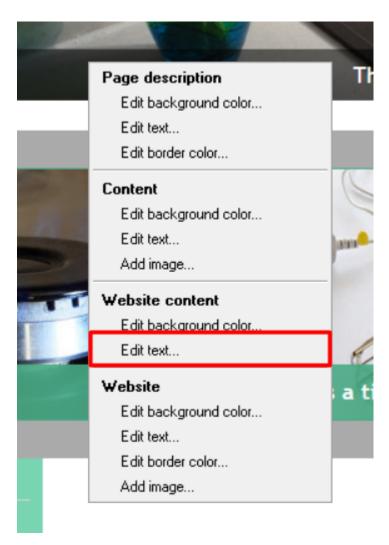

- Change the color to black (#000000)

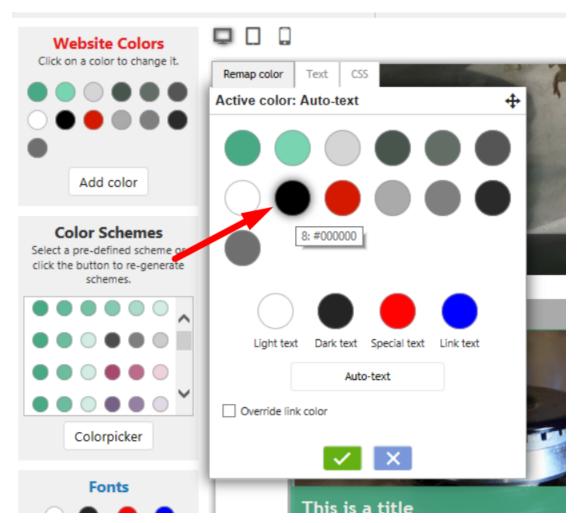

- Click Ok
- Save and preview shop
- Publish shop again so that the changes are uploaded online

## C. Checkout Billing and Shipping forms: Provinces/States dropdown is white on white

Change GC41 text color from white (#ffffff) to black (#000000)

GC41 is used on the **Body** tag. Set the text color to black.

- Click Customize Design
- Left click on the header section -> at the shortcut menu, select BODY tag -> Edit Text...

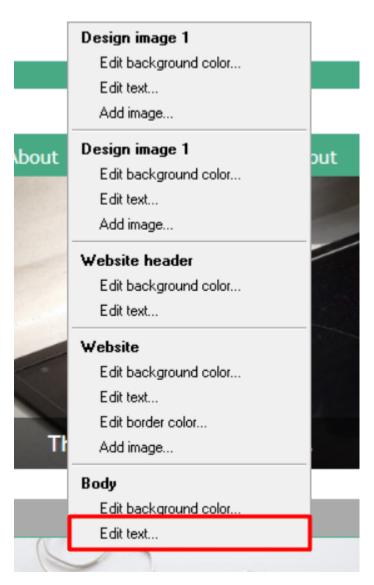

- Change the text color to black

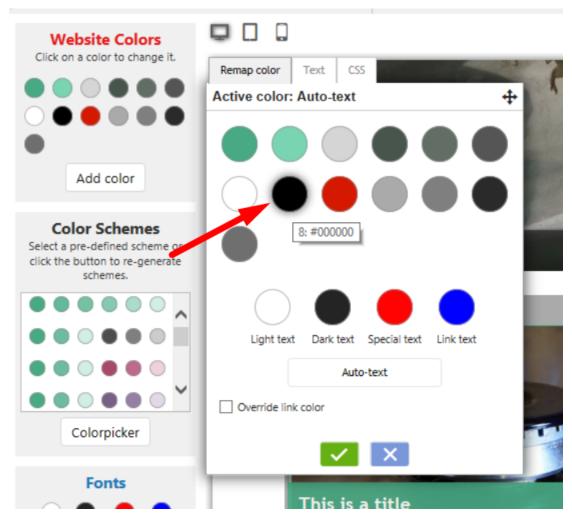

### D. Mobile Search bar - search words are white on white

It's GC39. WebSiteHeader uses it. Set the text color to black.

Or better yet make WebSiteHeader text color auto.

- Click Customize Design
- Left click on the header section -> at the shortcut menu, select Website header -> Edit Text...

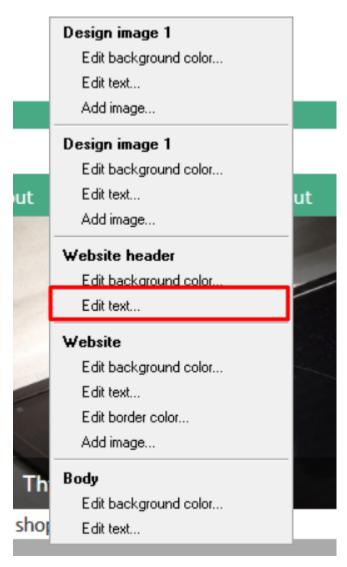

- Change the text color to black

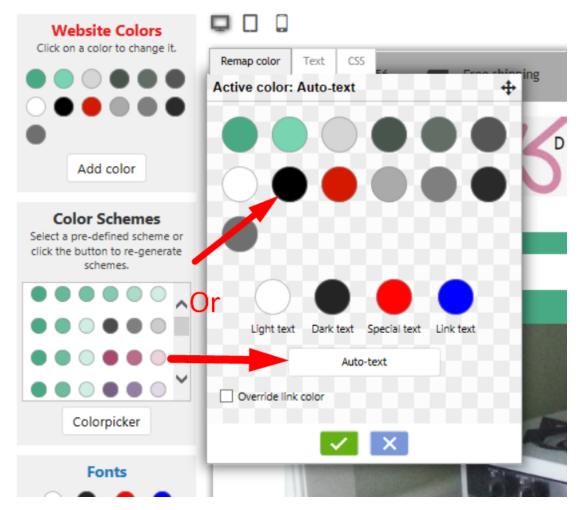

In Customise Design, change GC39 (WebSiteHeader) text color to autocolor.

- Open shop in SF
- Designer menu -> Customize Design
- Left click on the Site Header section and change the Site Header TEXT colour to autotext.

#### If the above doesn't work, add custom website html image

- Open your shop in ShopFactory
- Click Central dropdown button -> Custom Website contents
- Click the + (Add) button to add a NEW custom html
- Drag the text block content into the description section
- On the top right of your new text block (HC1 or HC2 depending on how many custom html you already have) click the EDIT (Pencil) icon
- Edit the custom html

Change the HTML Identification name: **Mobile Search text** 

- Copy/paste the code in the content window:

<style>

#mobile\_search #phrase {color:#000000;}

</style>

- Click OK
- Click Finish
- Save and preview your shop in external browser
- Publish the shop again.

#### E. Mobile company logo bar make background color the same as Utils element

Add as website custom code, with Field contains javascript checkbox ticked.

- Open your shop in ShopFactory
- Click Central dropdown button -> Custom Website contents
- Click the + (Add) button to add a NEW custom html
- Drag the text block content into the description section
- On the top right of your new text block (HC1 or HC2 depending on how many custom html you already have) click the EDIT (Pencil) icon
- Edit the custom html

Change the HTML Identification name: Mobile company logo bar

- Copy/paste the code in the content window:

#### <style>

.header.mobile .utils {background-color:inherit;}

#### </style>

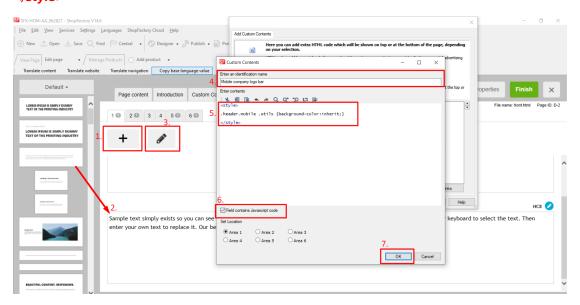

- Click OK
- Click Finish
- Save and preview your shop in external browser
- Publish the shop again.

#### F. Search results page is white on white - put background image

- Open your shop in ShopFactory

- Click Central dropdown button -> Custom Website contents
- Click the + button to add a new content
- In the newly added HC1 or HC2 click on the EDIT (Pencil) icon to add the contents
- Double click on the HC1 or HC2 then paste the code in the content box
- Change Identification name: Search results page texts
- Copy/paste the code in the content window:

```
<style>
```

</style>

```
#search-result-content {
    margin-top: -40px;
    background-image: url(../media/sf-darken.png);
}
#search-result-content #ProductList_L {
    background-color: transparent;
}
#search-result-content .SearchStringFound {
    color: #000000;
}
```

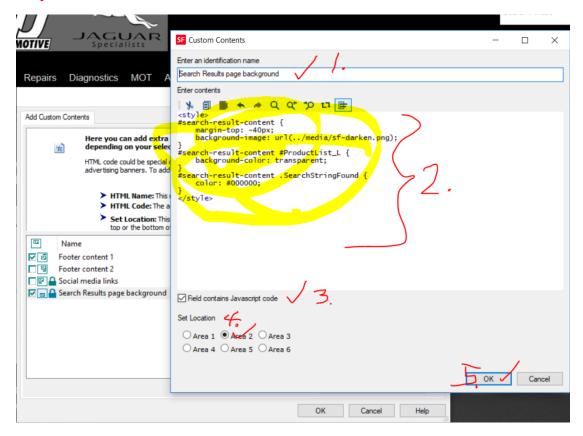

- Click OK
- Save and preview your shop in external browser
- Publish the shop again.